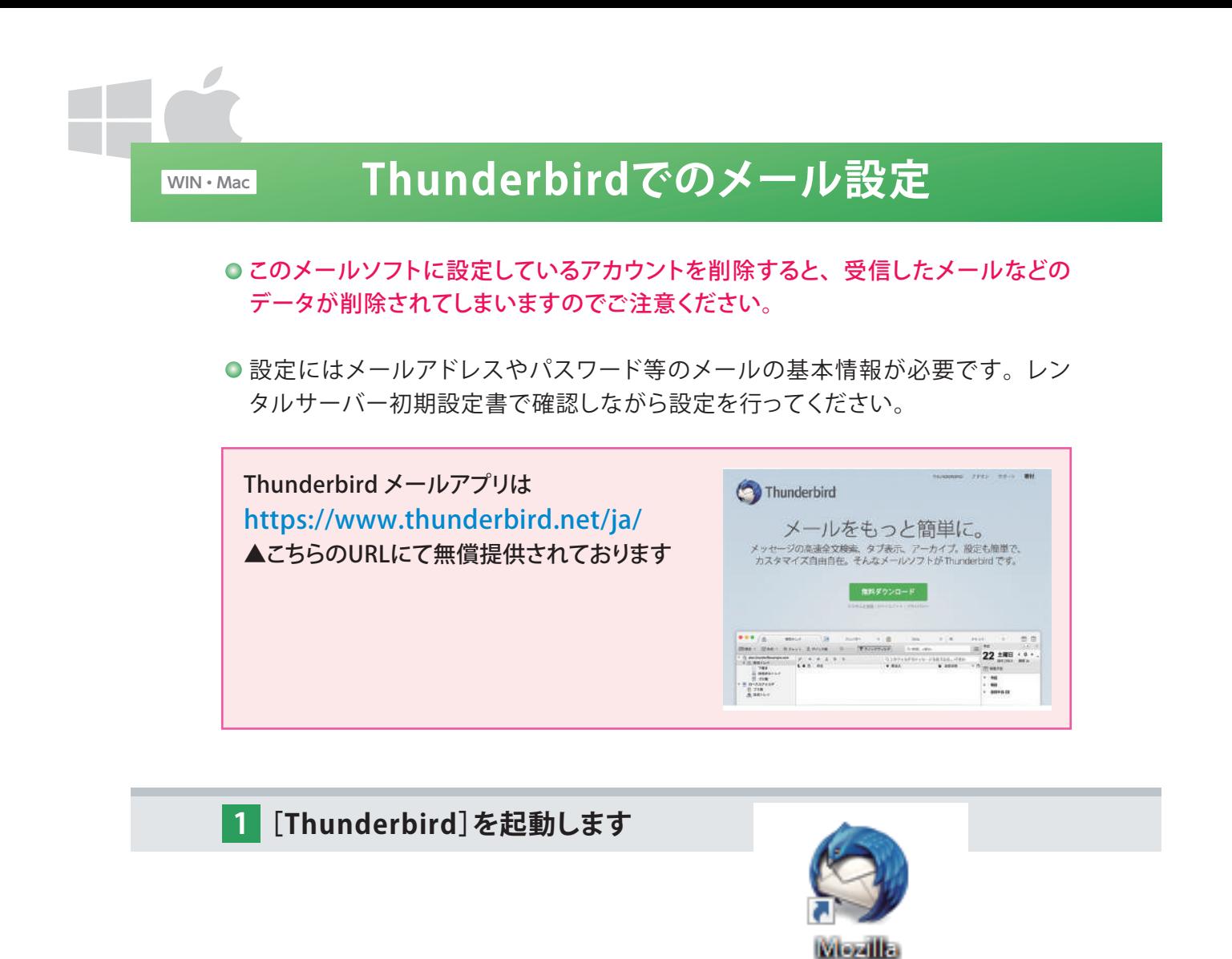

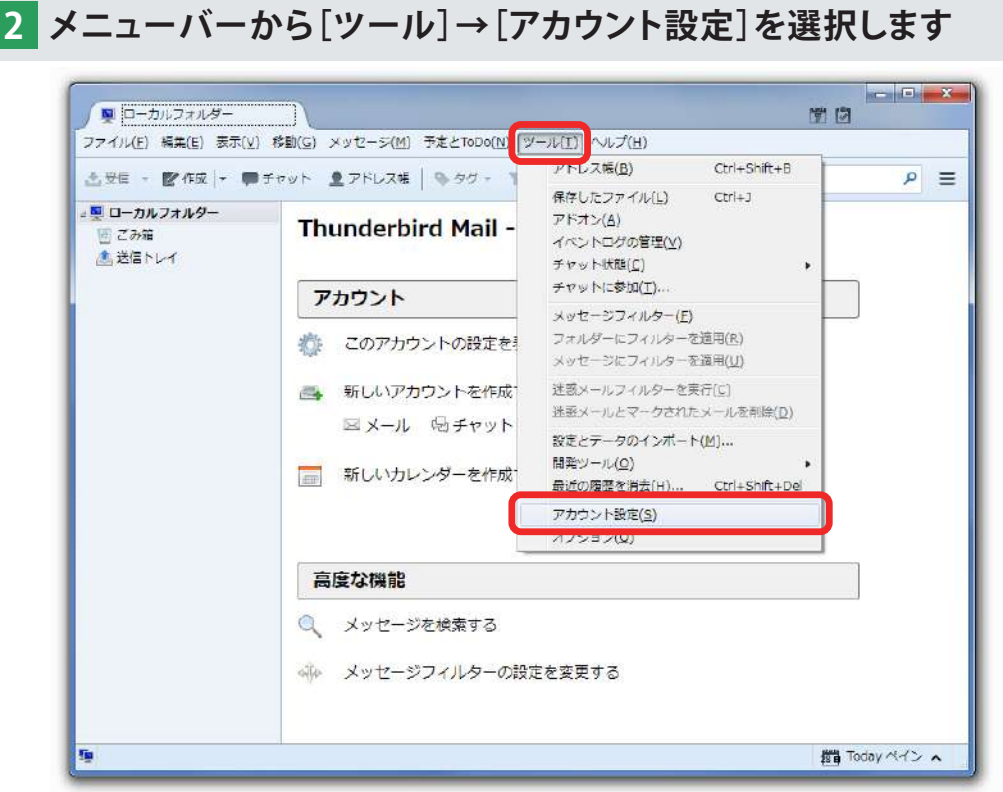

**Thundalond** 

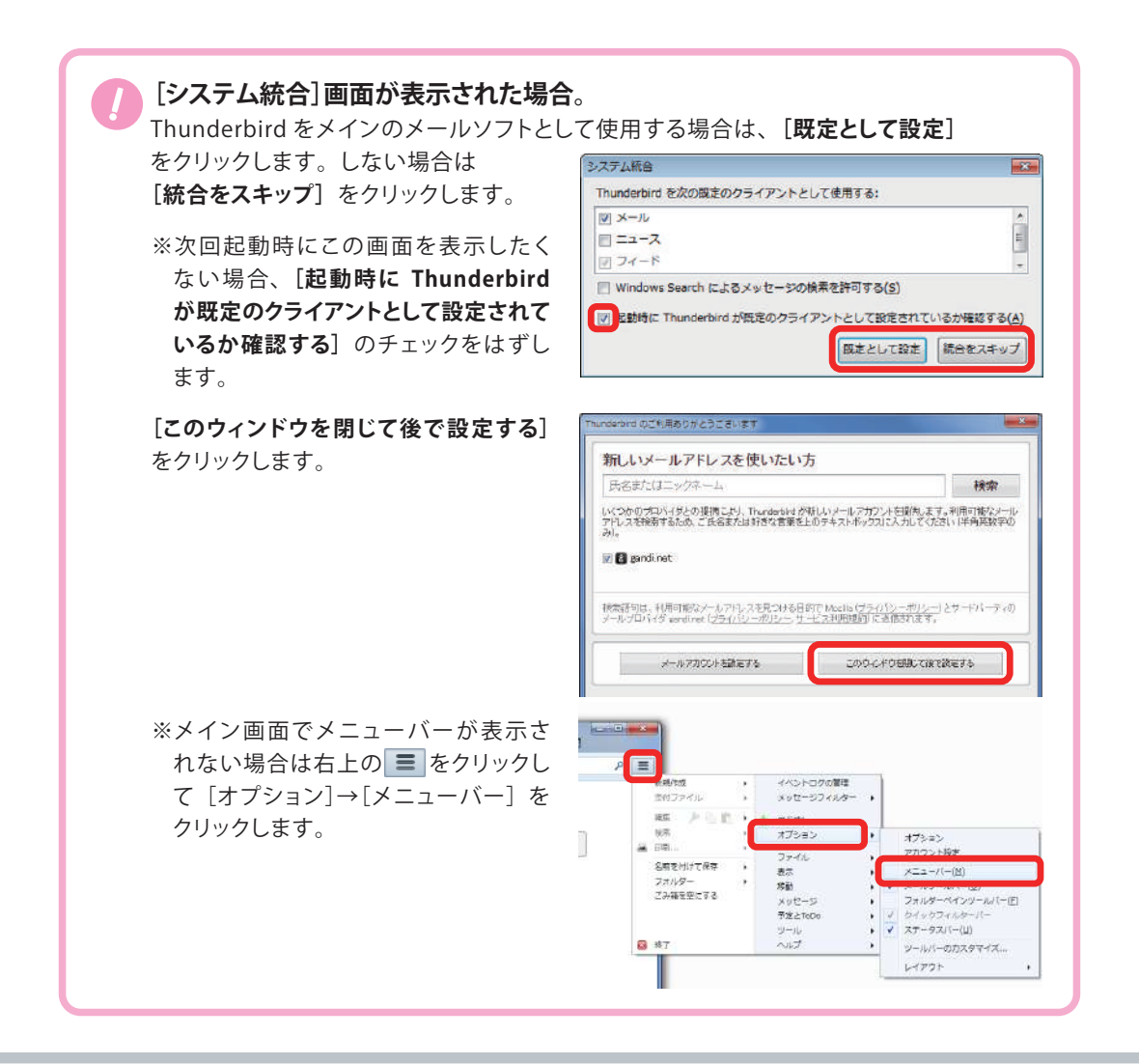

## **3 左下の[アカウントの操作]をクリックします 表示されたメニューから[メールアカウントを追加]をクリックします。**

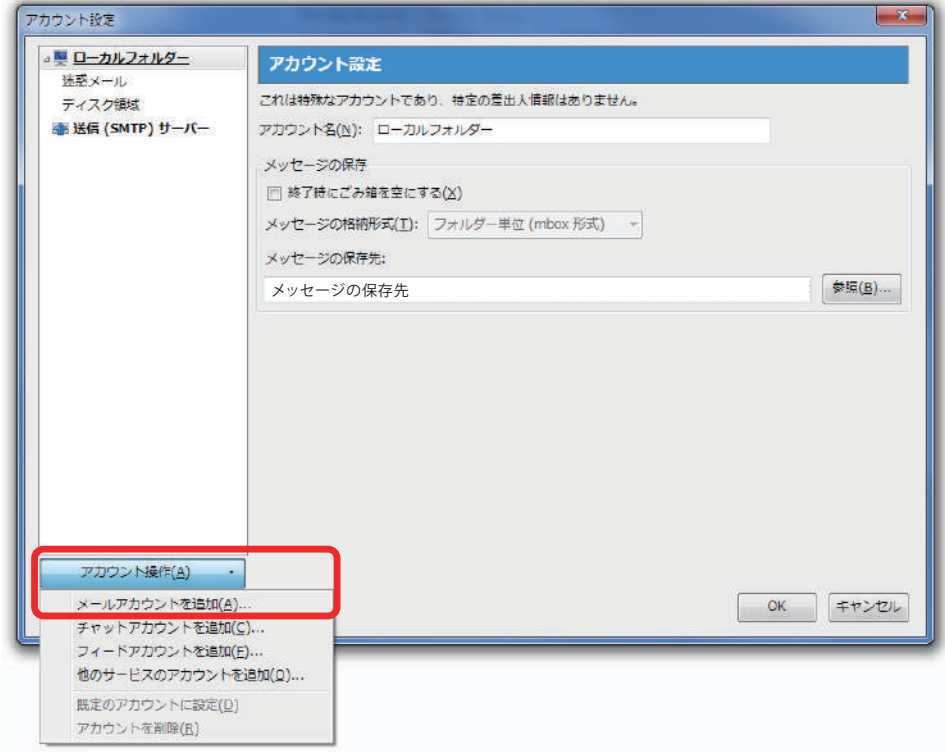

**4 [メールアカウント設定]画面が表示されたら、 以下を参照して各項目を入力します 入力が完了したら[続ける]をクリックします**

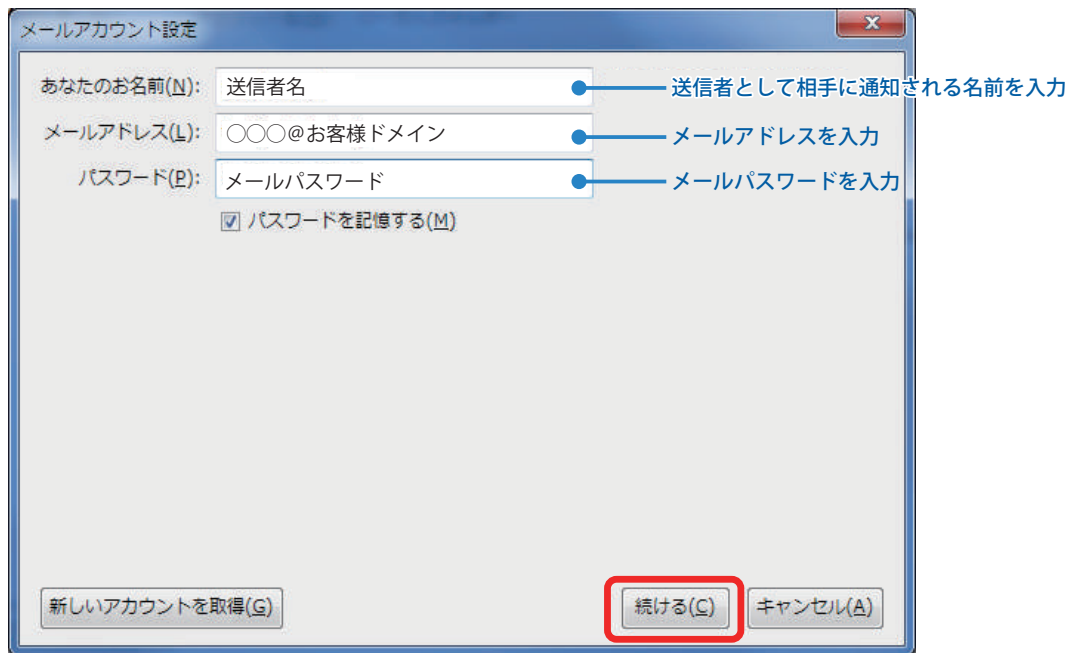

**5 Thunderbirdが自動的に推測されるメールサーバー情報を表示します 表示されるメールサーバーは正しくありません 修正するため、[手動設定]をクリックします**

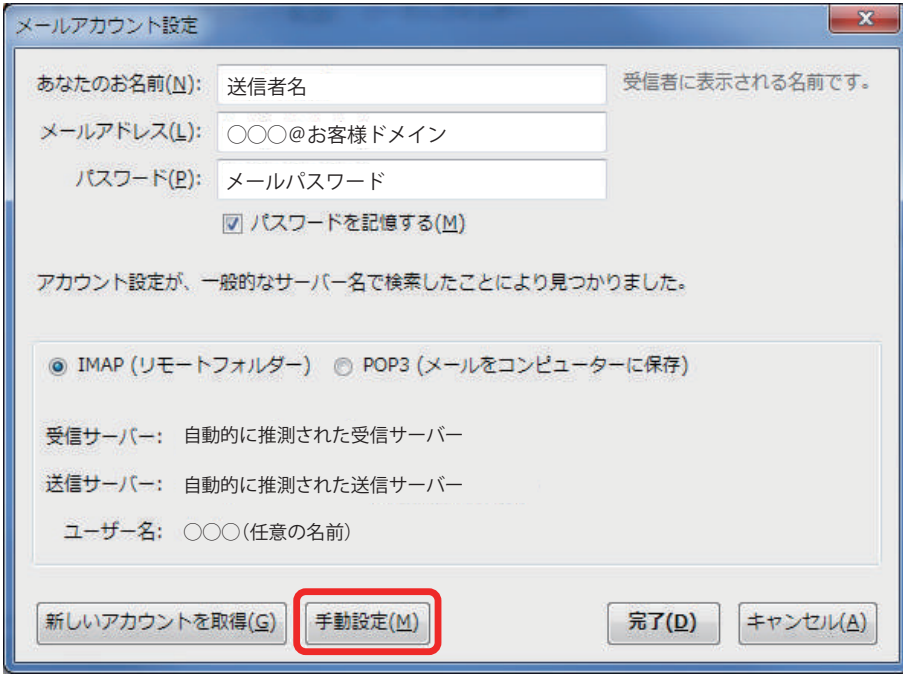

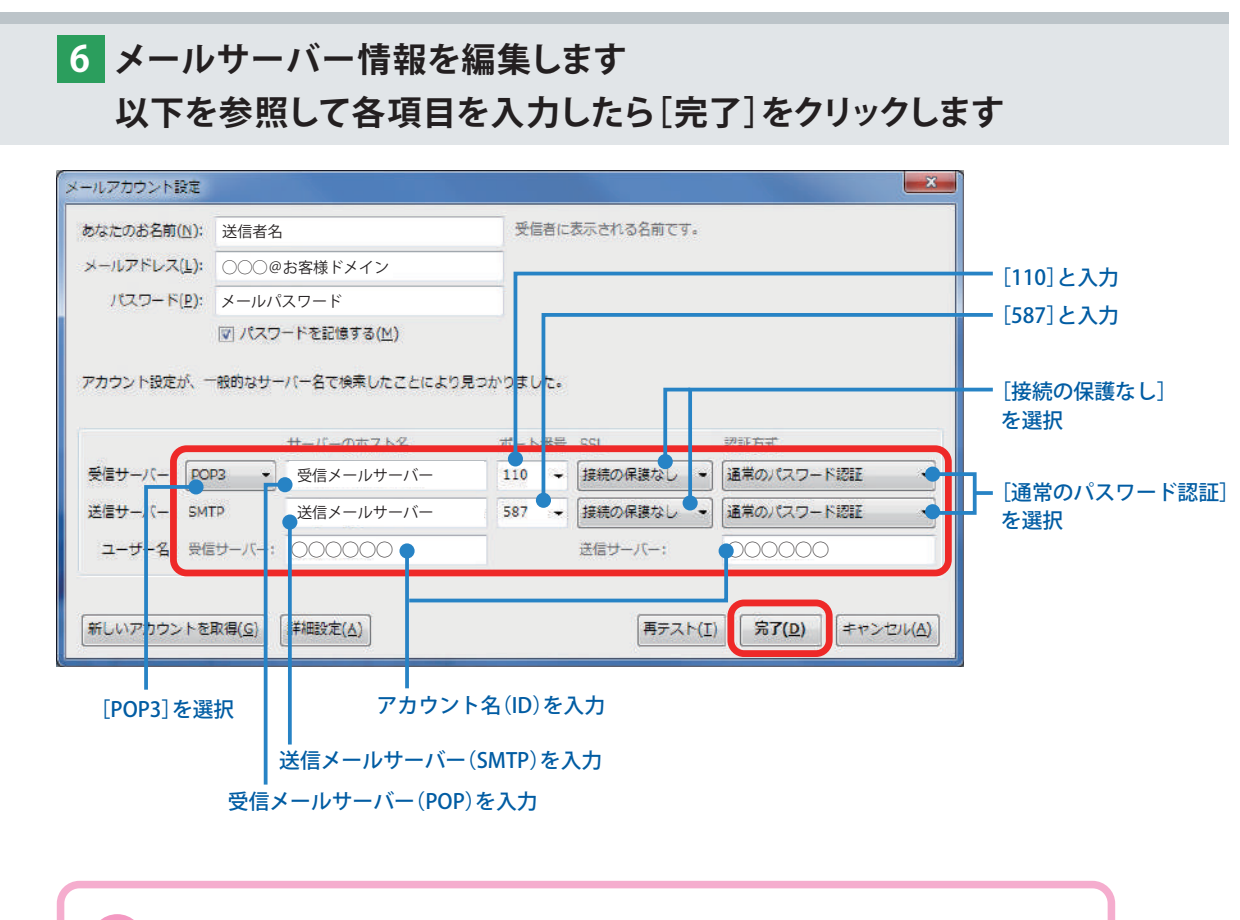

**警告画面が表示されますので、[接続する上での危険性を理解しました] にチェックを入れて[完了]をクリックします**

!

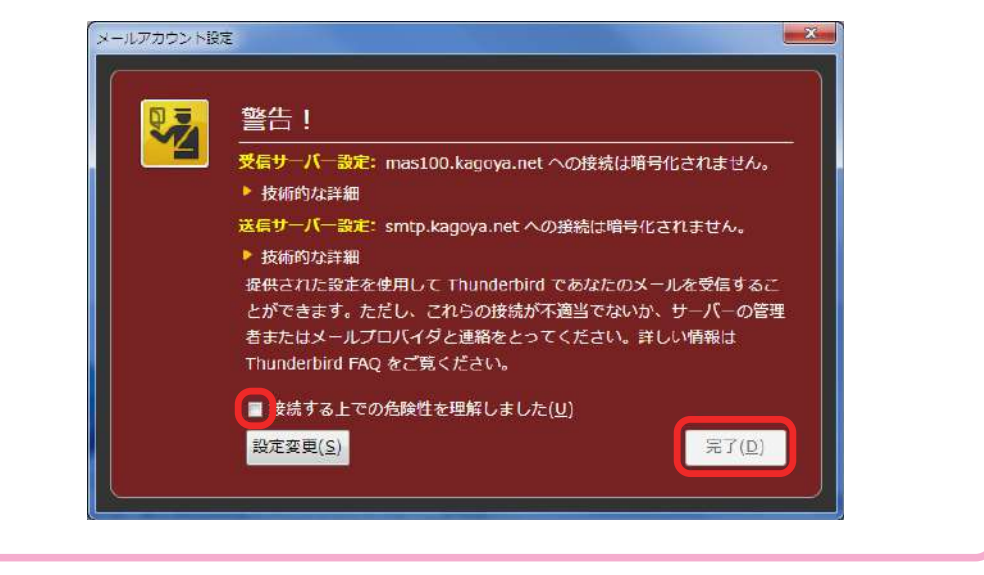

## **引き続き設定内容の確認を行います。**

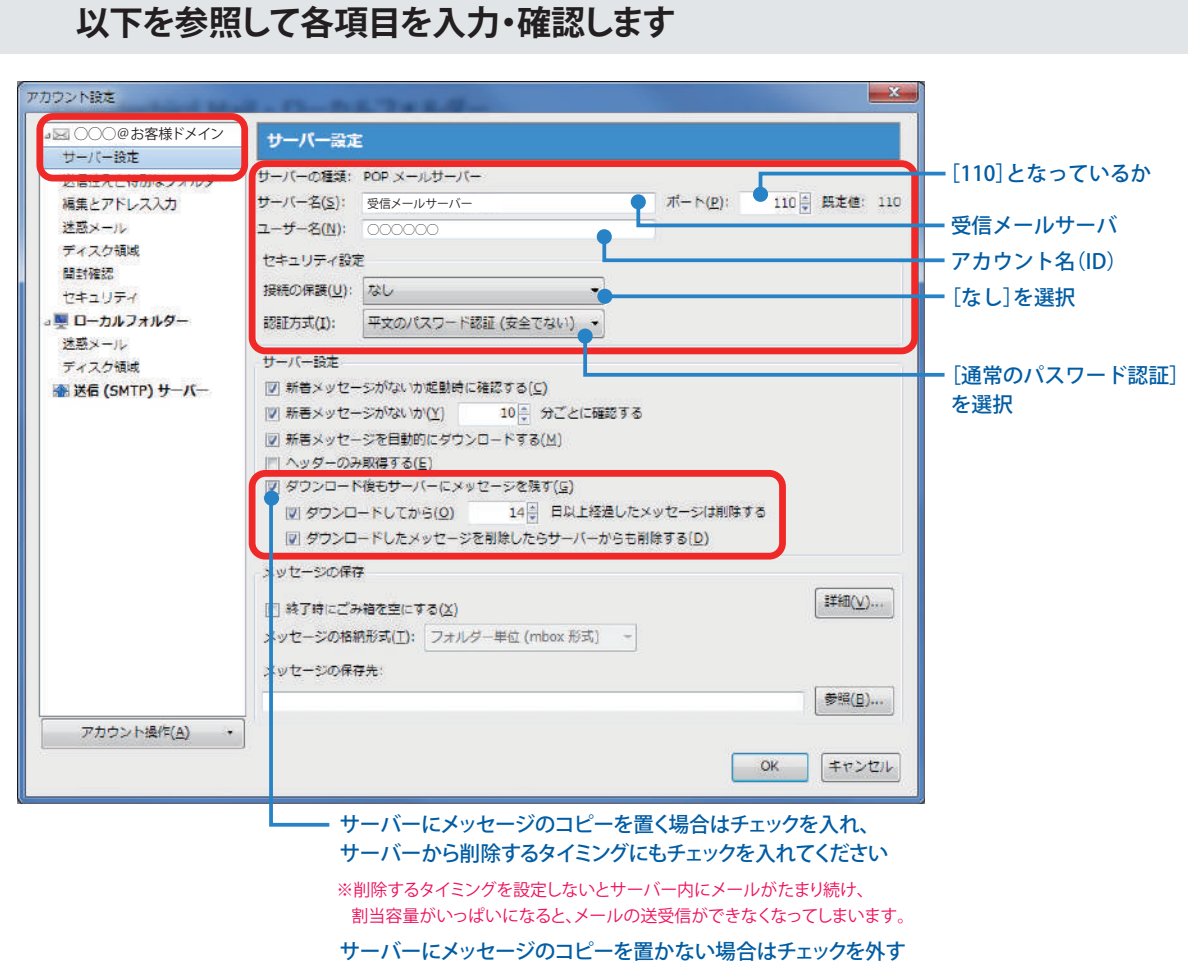

**左メニューから、登録したアカウントの[サーバー設定]をクリックし、 7**

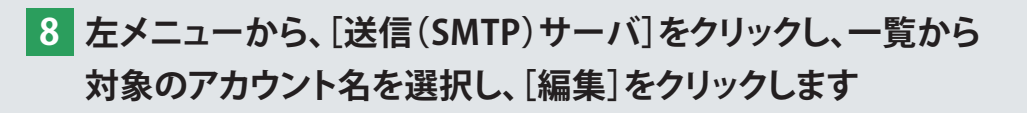

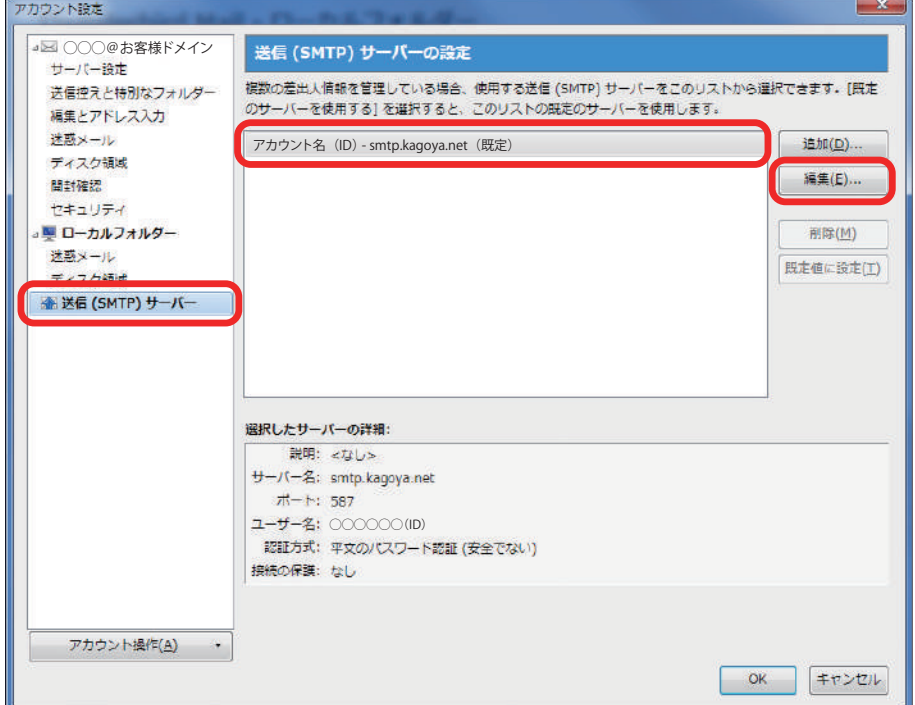

## **[送信(SMTP)サーバ]が開きます 9 以下を参照し、各項目を入力・確認します 入力・確認ができたら[OK]をクリックして設定完了です**

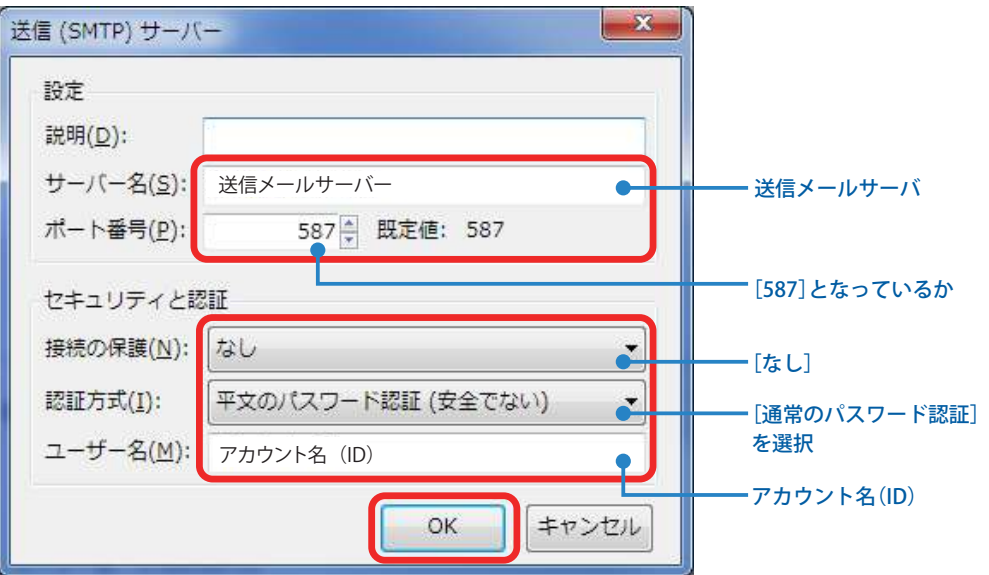